#### GUIDA PER PRENOTARE UN COLLOQUIO CON IL PERSONALE DOCENTE SUL REGISTRO ELETTRICO

#### Primo passaggio da seguire:

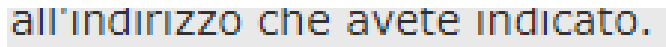

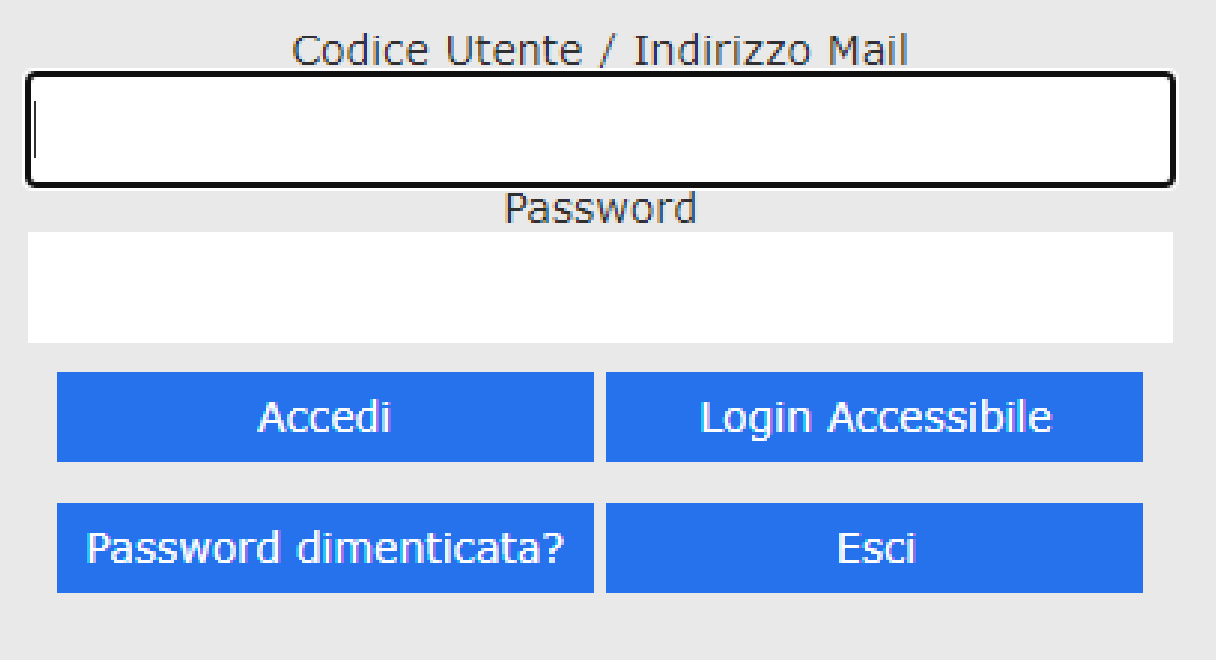

• Accedi al Registro Elettronico usando la tua User e Password

## **Secondo** passaggio:

Nella schermata che ti troverai davanti devi premere su **PRENOTA COLLOQUI**:

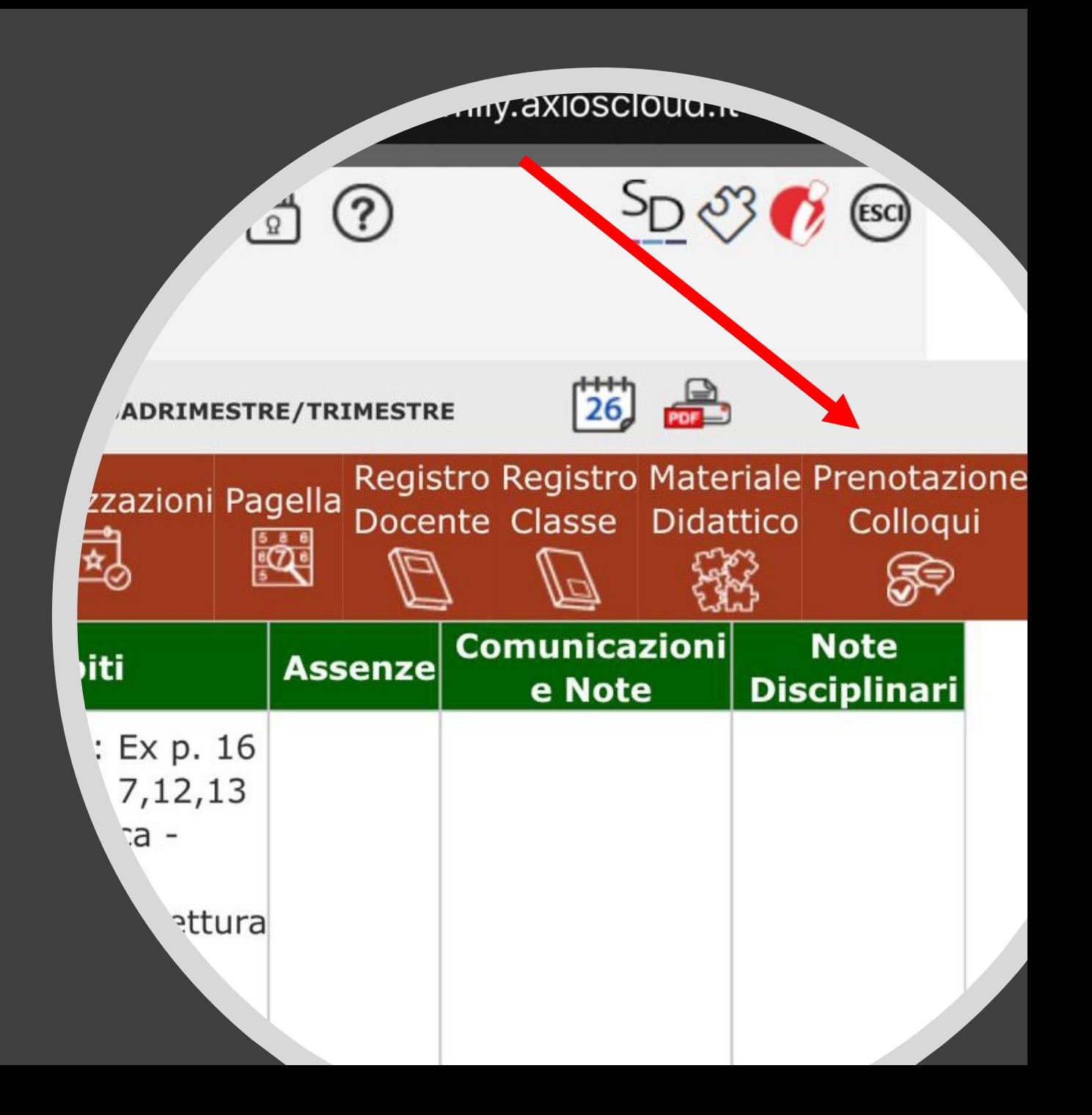

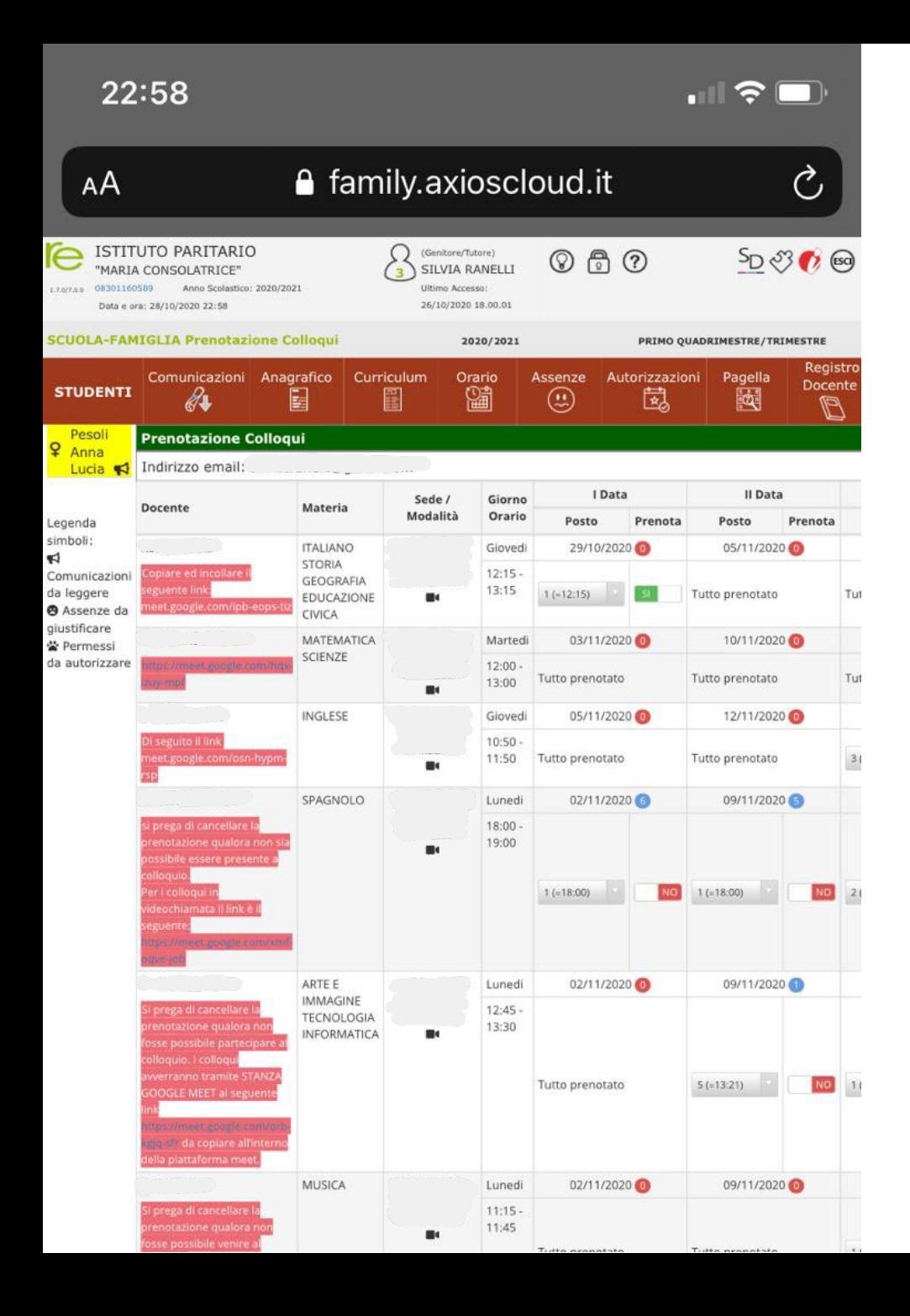

#### Terzo Passaggio

- All'interno della schermata troverai una serie di informazioni:
- 1. Lista Insegnanti
- 2. Materie
- 3. Luogo/Modalità del colloquio
- 4. La disponibilità: Data/Ora

### Quarto Passaggio

Troverete un pulsantino impostato sul **NO** basta cliccarci sopra per prenotare il colloquio:

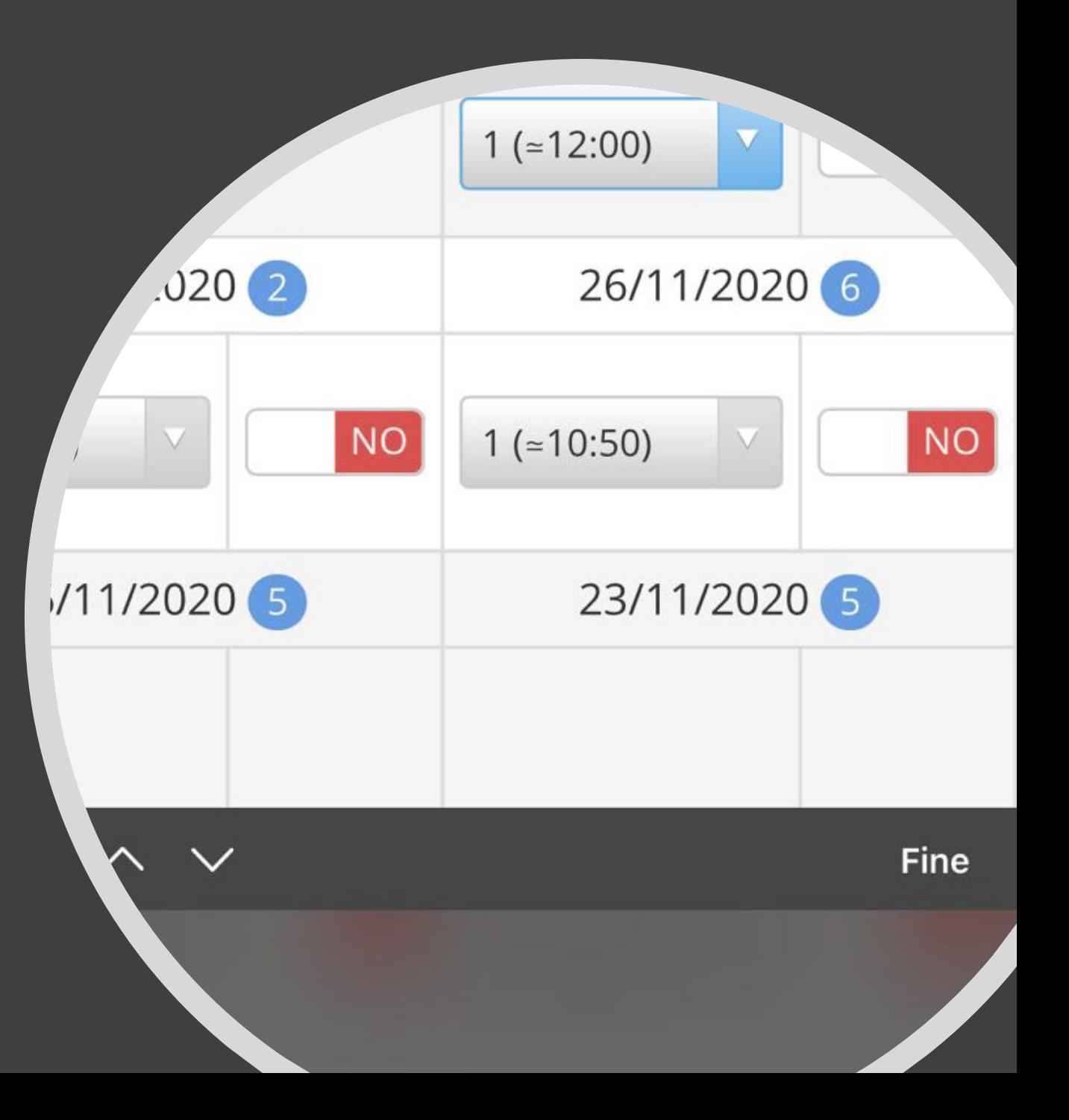

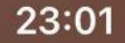

 $\triangle$  family.axioscloud.it - Privato

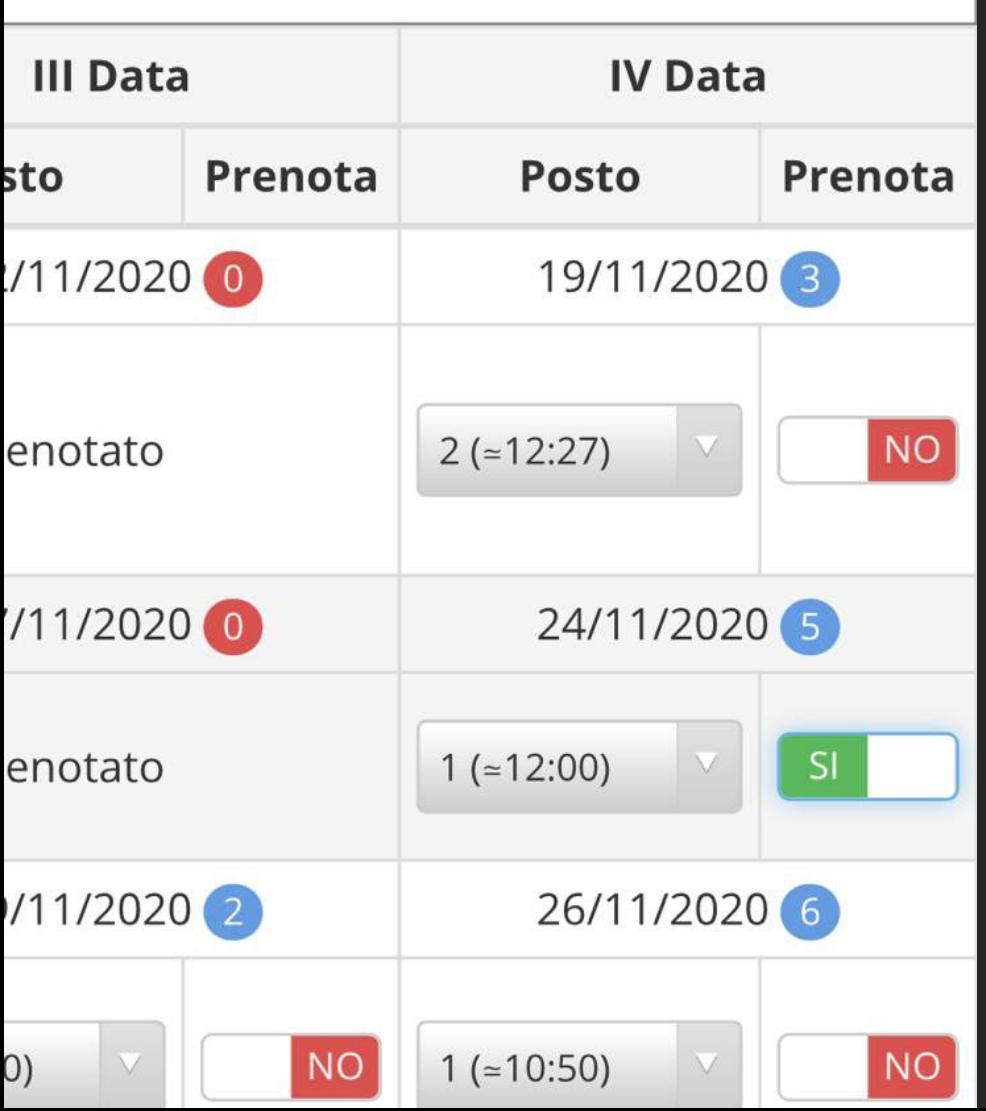

# Quinto Passaggio

Una volta cliccato il pulsante diventerà verde e troverete scritto: **SI**

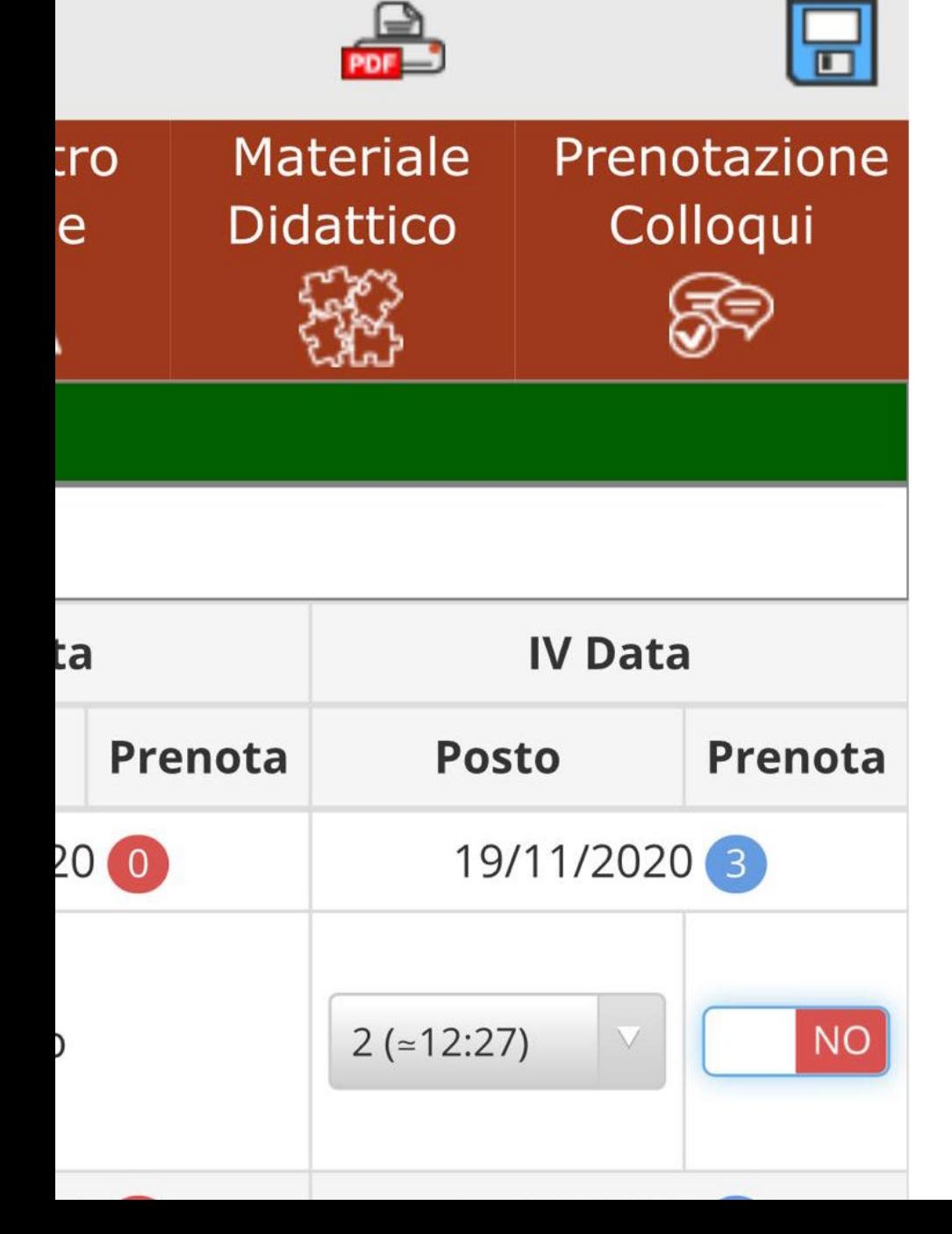

#### Sesto Passaggio

• **ATTENZIONE:** dopo aver effettuato tutti i passaggi clicca su Salva (Dischetto in alto a destra). Solo così sarai certo che la prenotazione è andata a buon fine